# 「Microsoft Access データベース エンジン 2016 再頒布可能コンポーネント」の インストール手順

<次第:インストールの流れ>

その 1, お使いのパソコンの Office バージョン情報(ビット数)を確認する

↓

その 2, 「Microsoft Access データベースエンジン 2010」がインストールされているか 確認する。(インストールされているならアンインストールする)

↓

その 3. Microsoft Access データベースエンジン 2016(最新)をインストールする

<詳細方法>

### その 1. お使いのパソコンの Office バージョン情報 (ビット数)を確認する

① まずデスクトップ画面から Excel か Word を立ち上げる

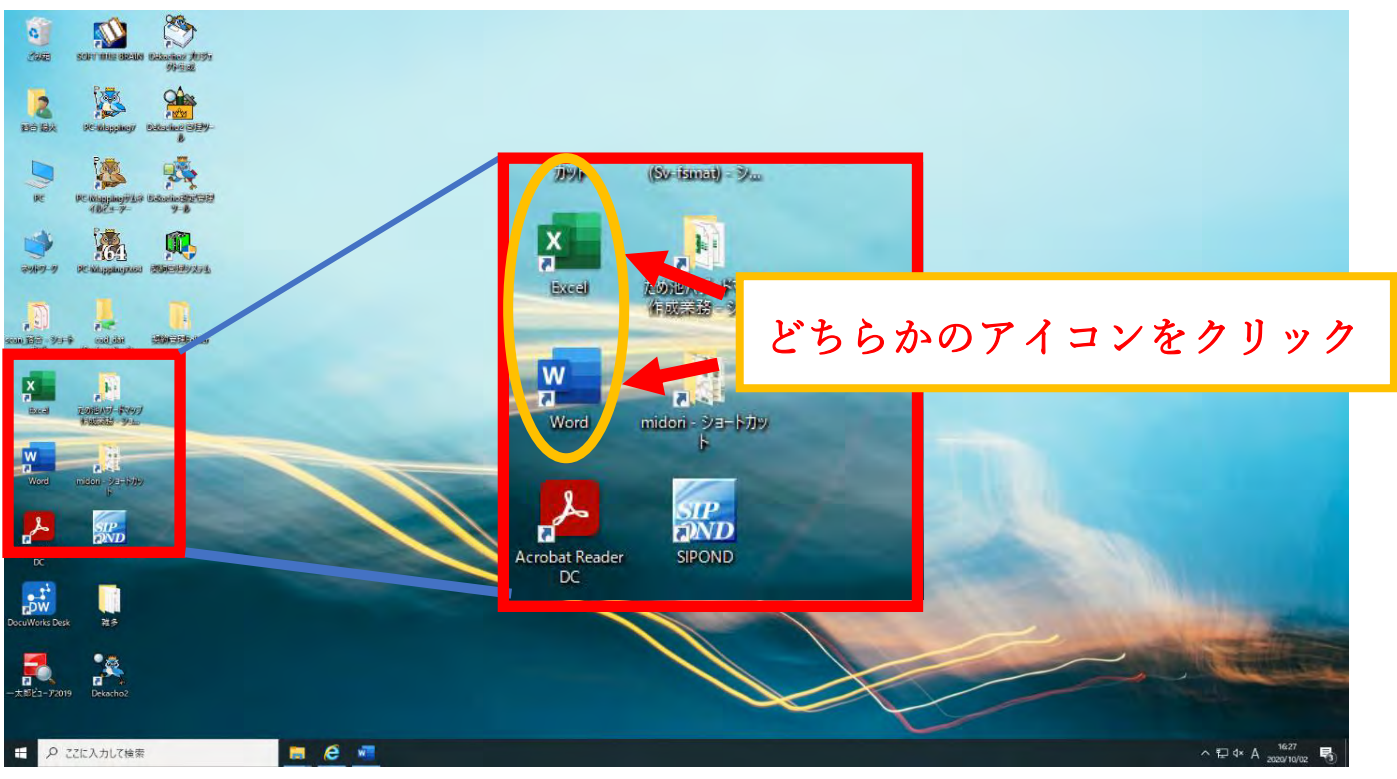

※デスクトップ画面にアイコンがないときは

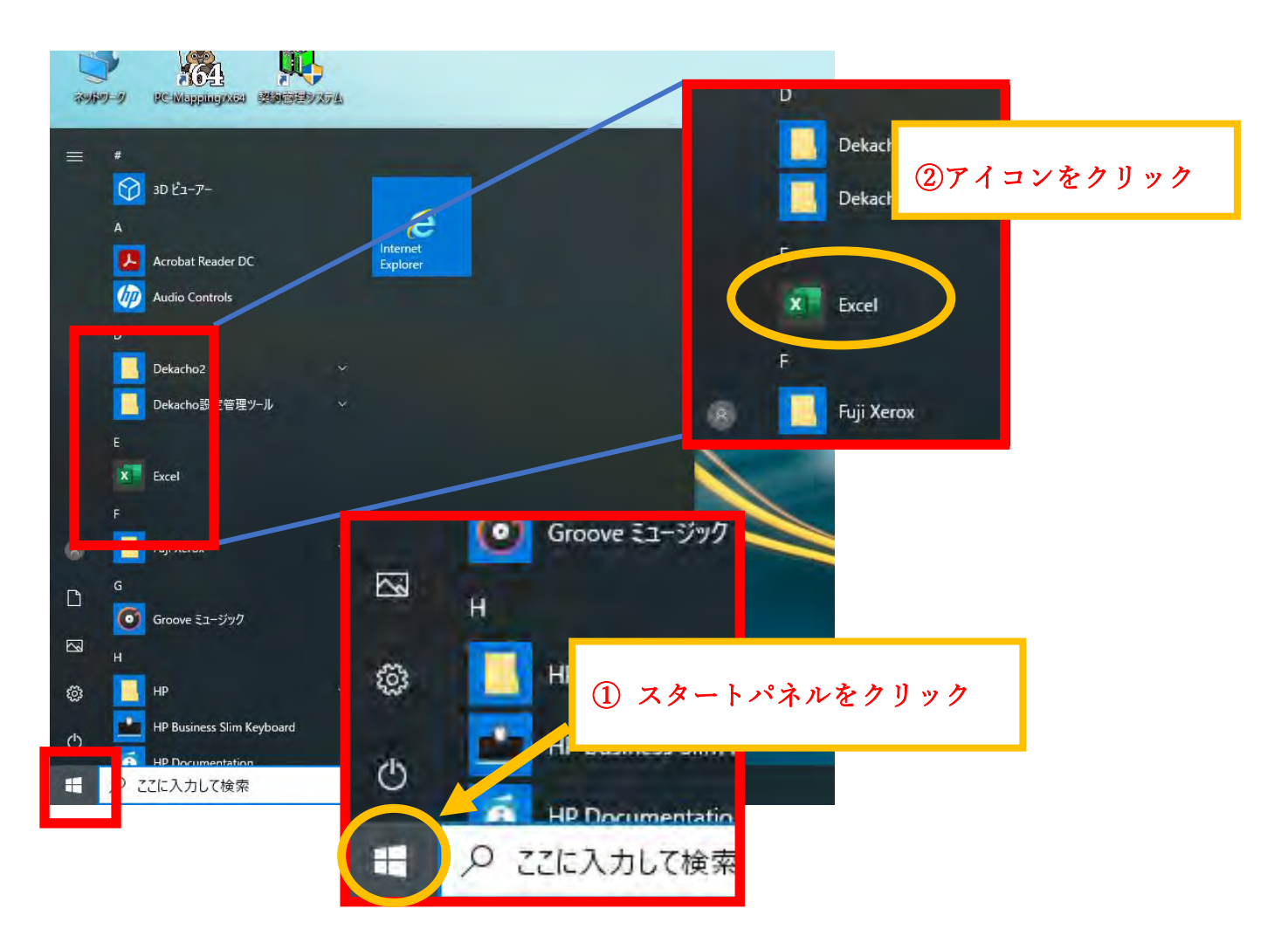

### ②「アカウント」をクリックする

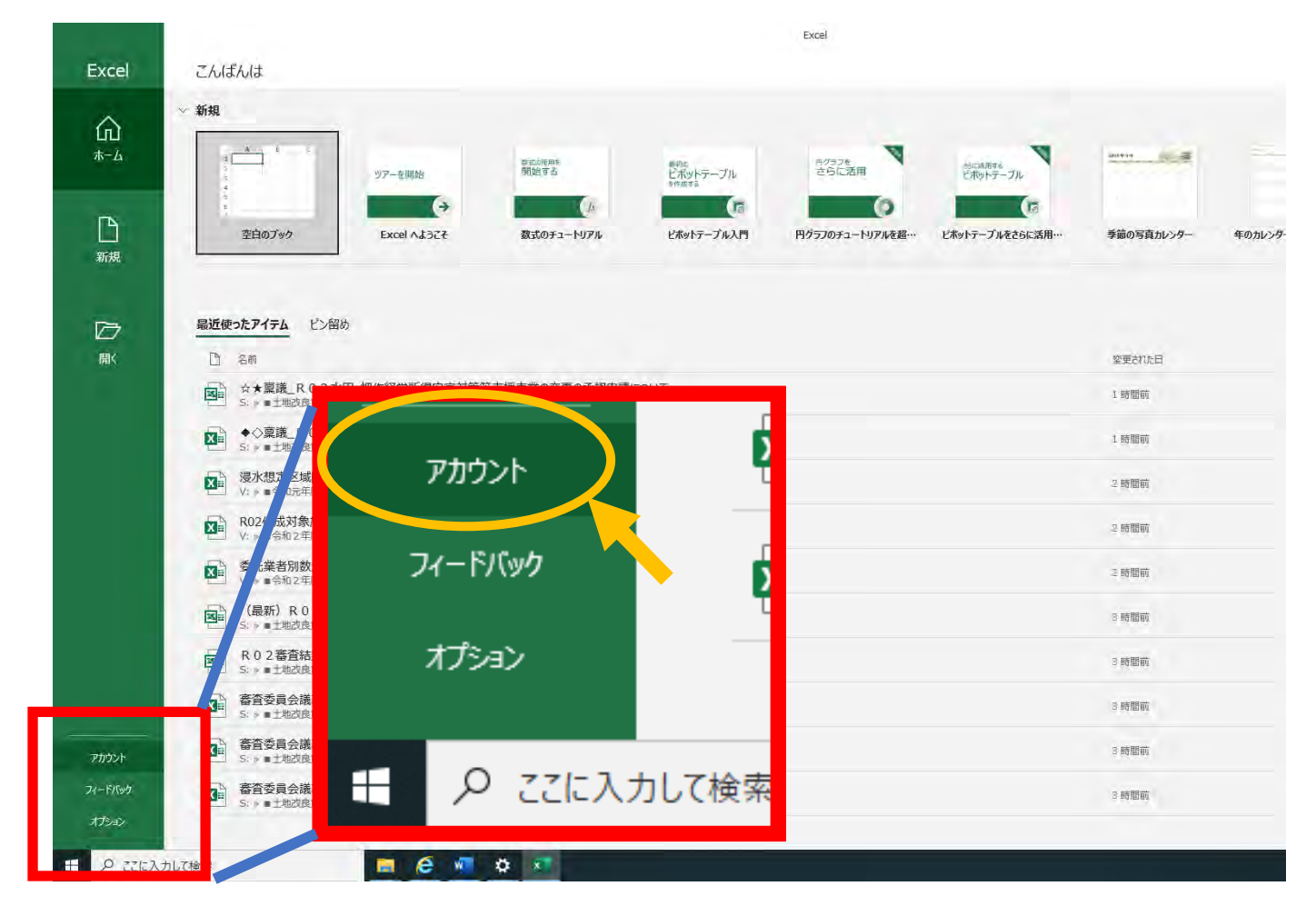

#### ③「Excel のバージョン情報」をクリック

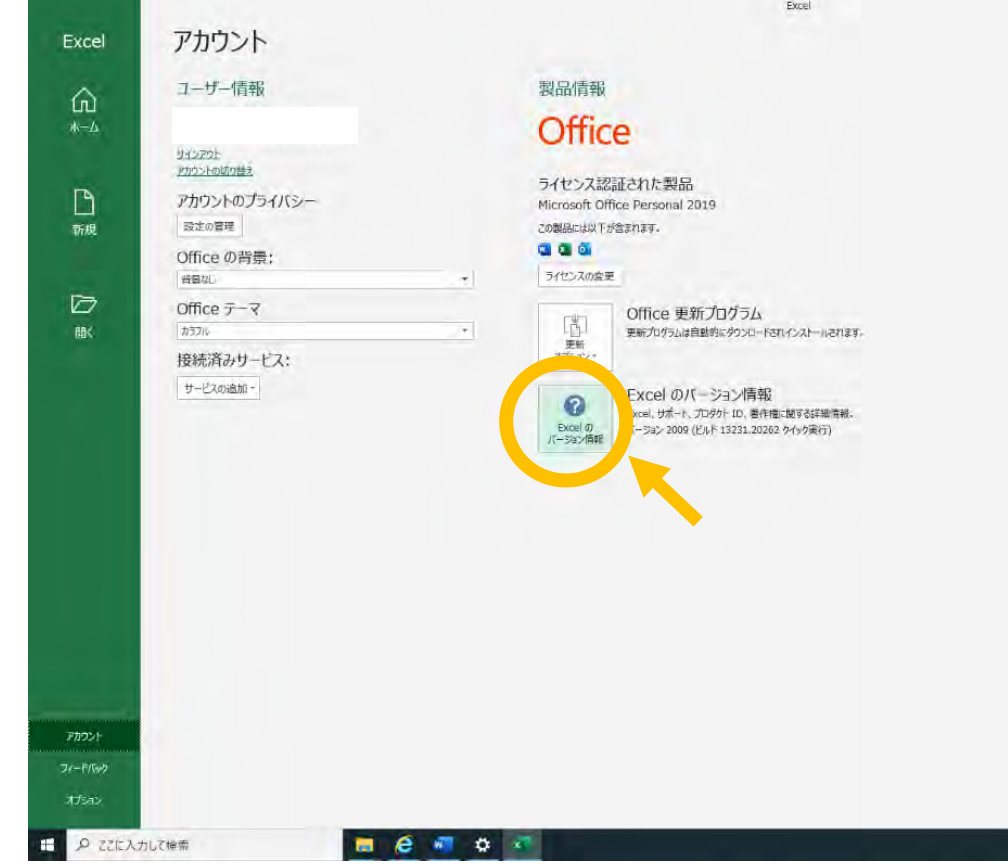

→次ページに続きます

## ④下図を参照にバージョン情報を確認する

## (34 ビットもしくは 64 ビットという数字だけわかれば OK)

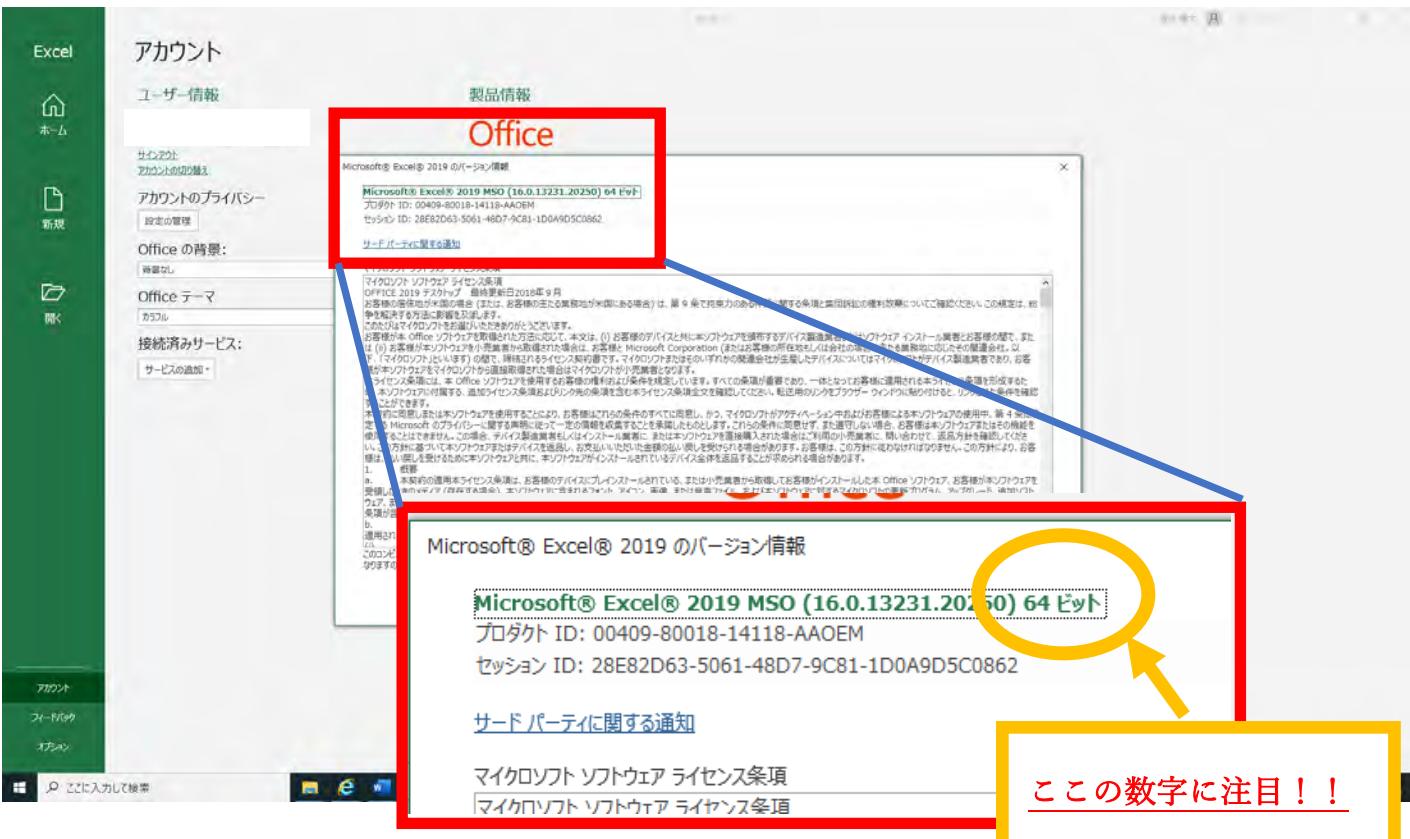

#### その2.「Microsoft Access データベースエンジン 2010」がインストールされているか確認する。

### →インストールされているならアンインストールする

①スタートパネルをクリックし、設定(歯車マーク)をクリックする

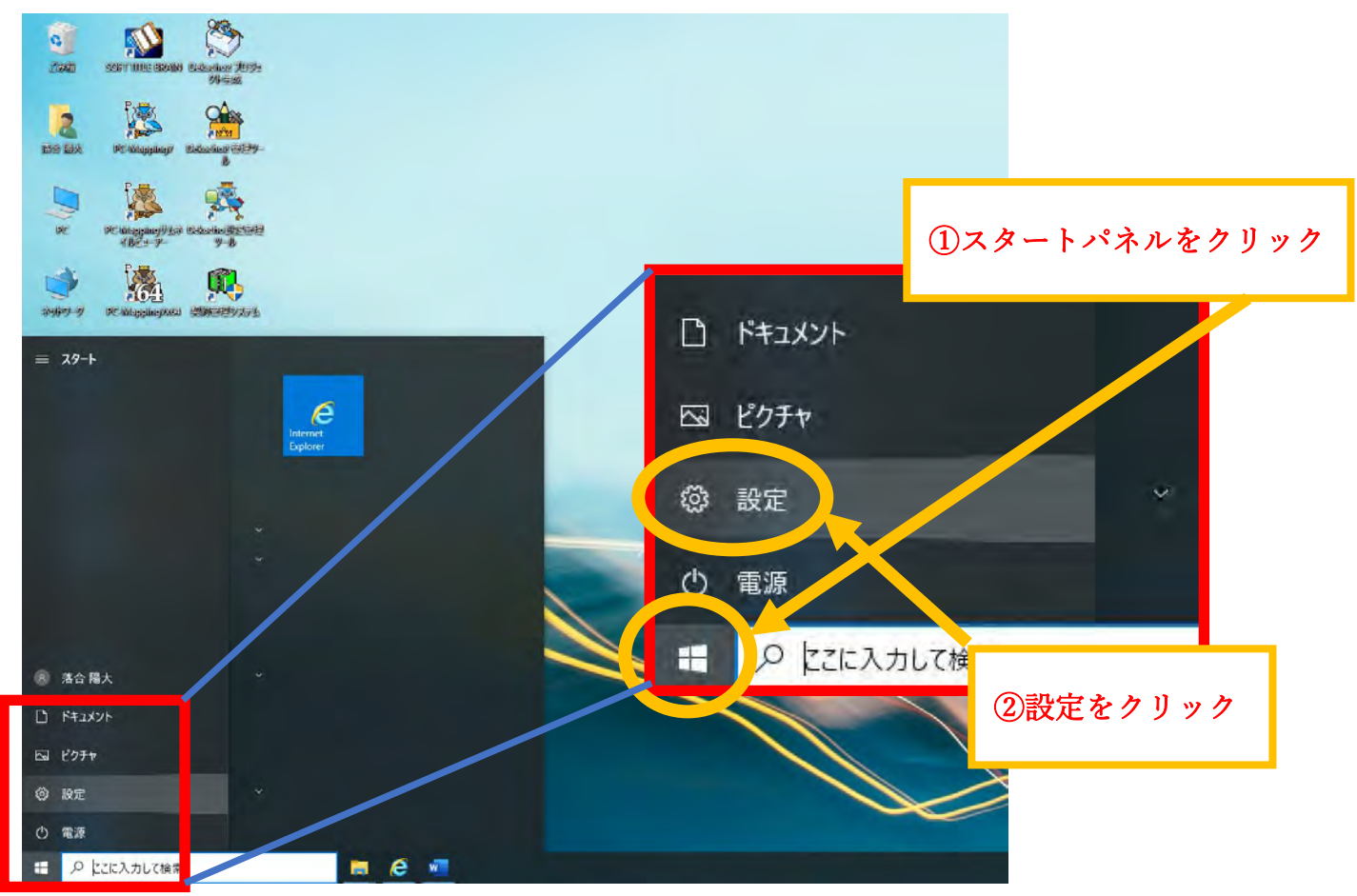

②「アプリ」をクリック

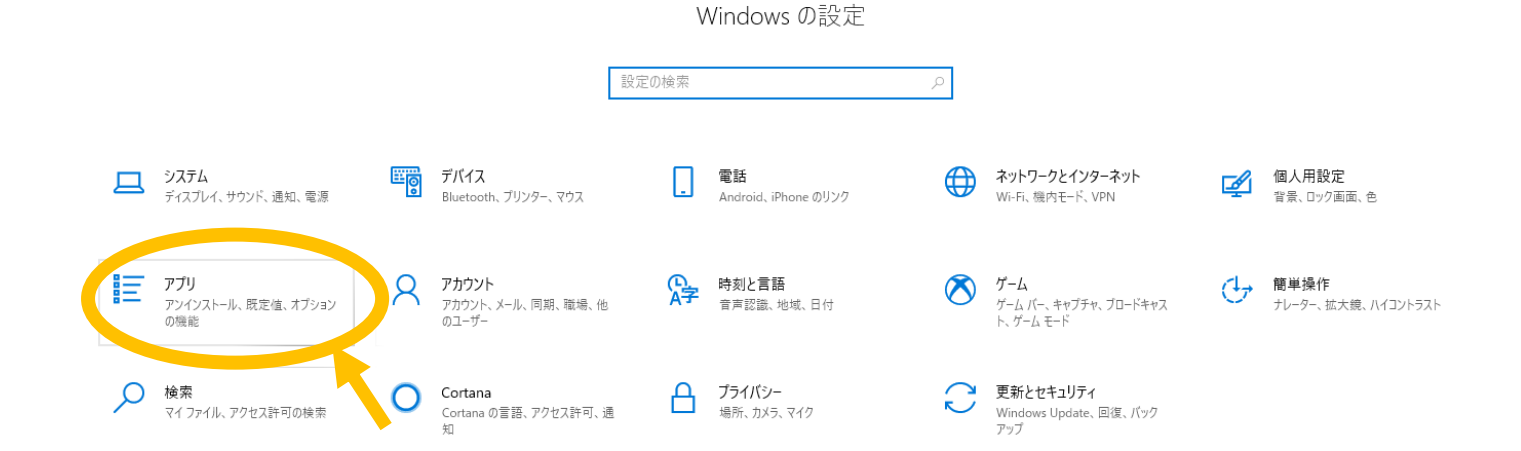

→次ページに続きます

③画面をスクロールし、「Microsoft Access データベースエンジン 2010」がインストールされているかを

## 確認する

**STAR** 

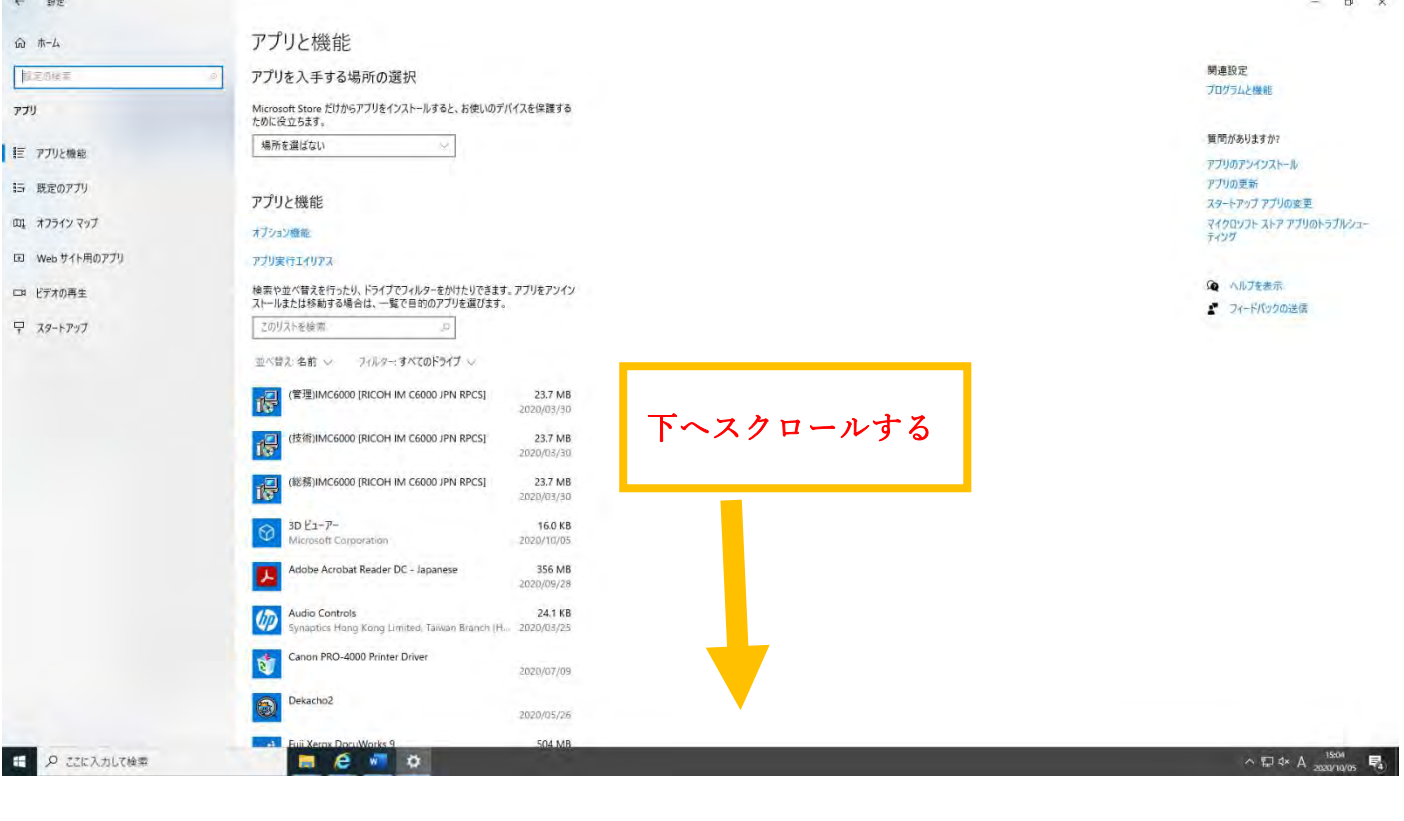

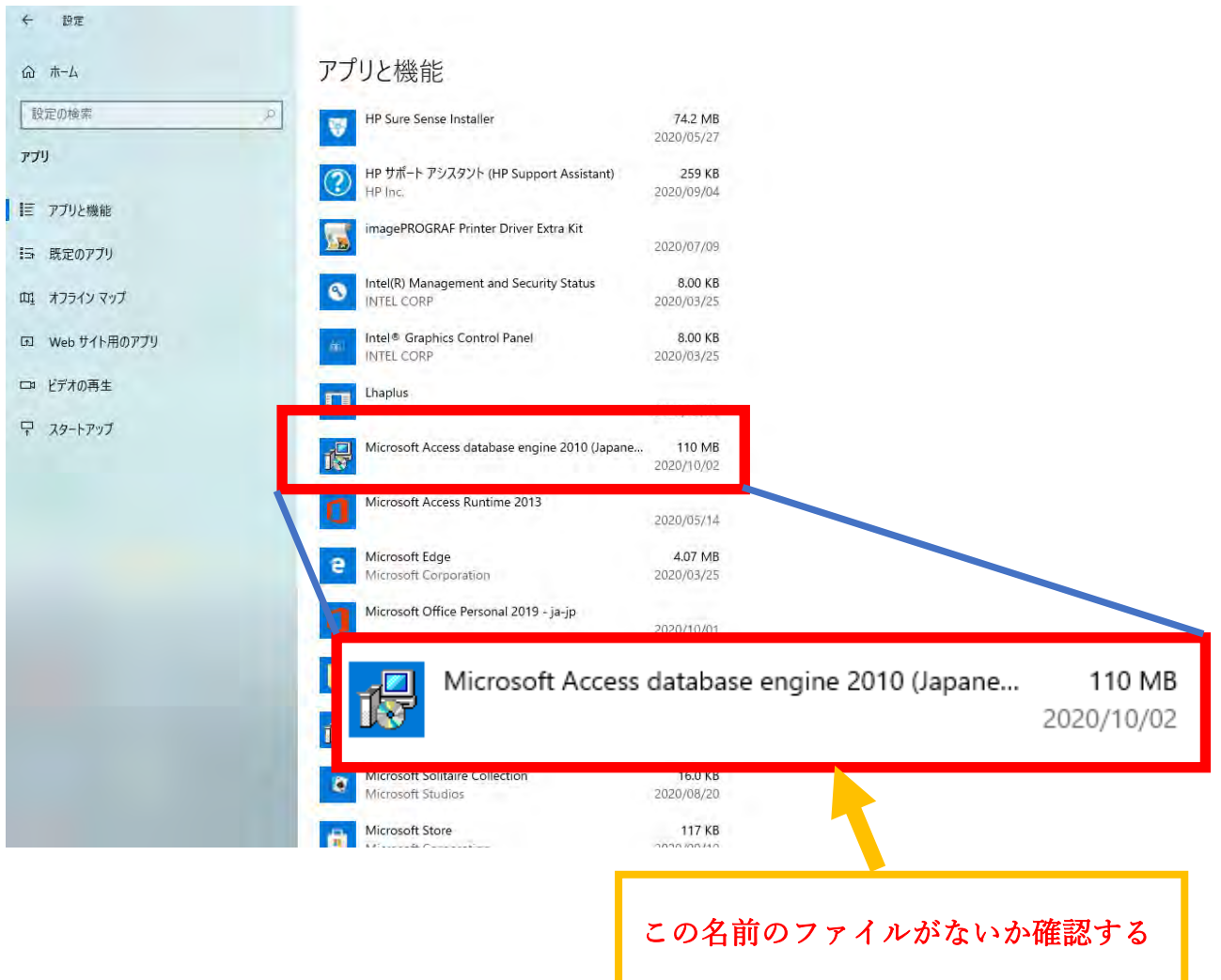

④下図に従って「Microsoft Access データベースエンジン 2010」をアンインストールする

(「Microsoft Access データベースエンジン 2010」がもともと入っていなければ必要ありません)

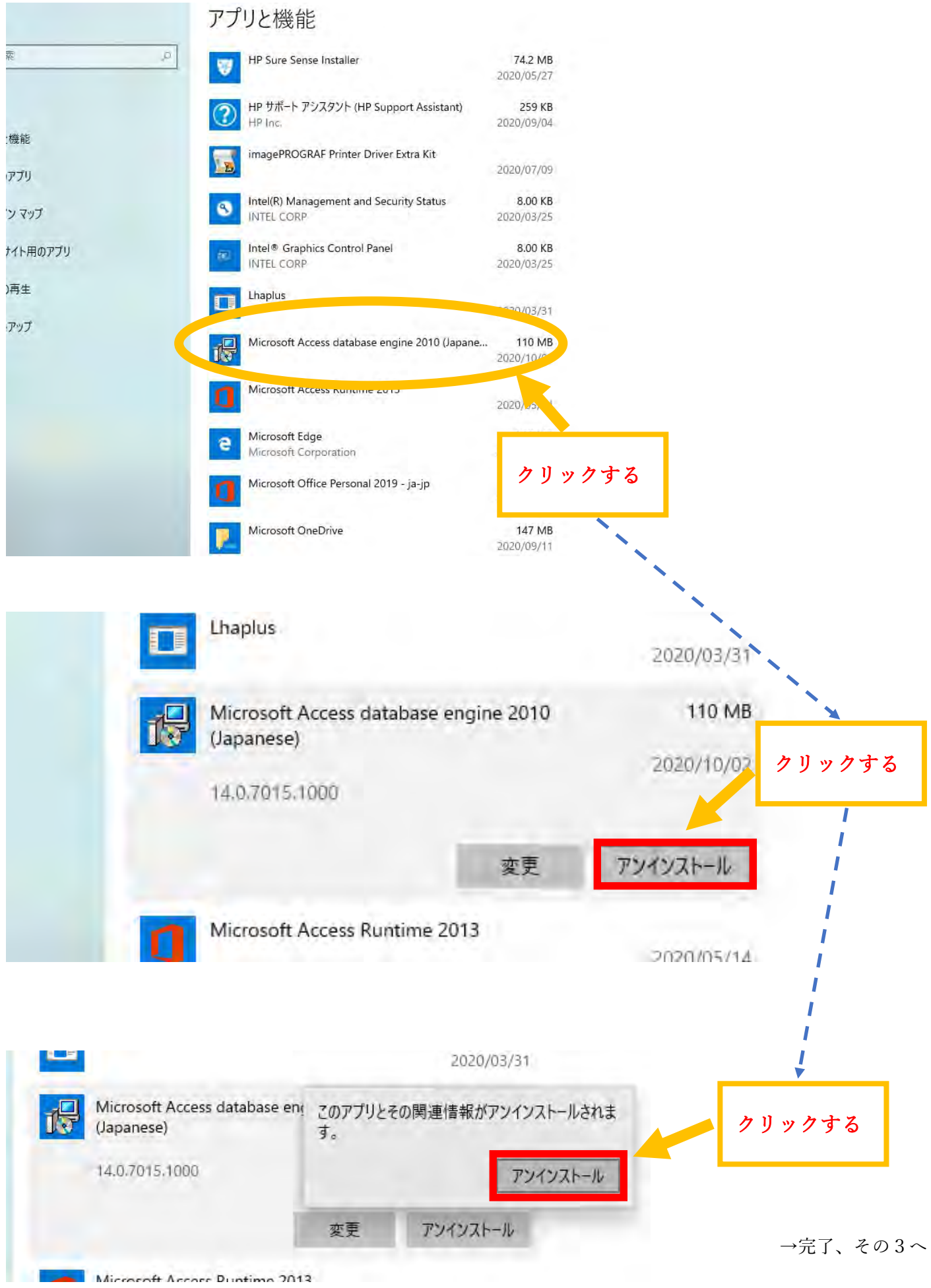

## その3.Microsoft Access データベースエンジン 2016(最新)をインストールする

①水土里ネット島根のホームページにアクセスし、「水土里情報システム」をクリックする

→「Microsoft ダウンロードセンター」をクリック

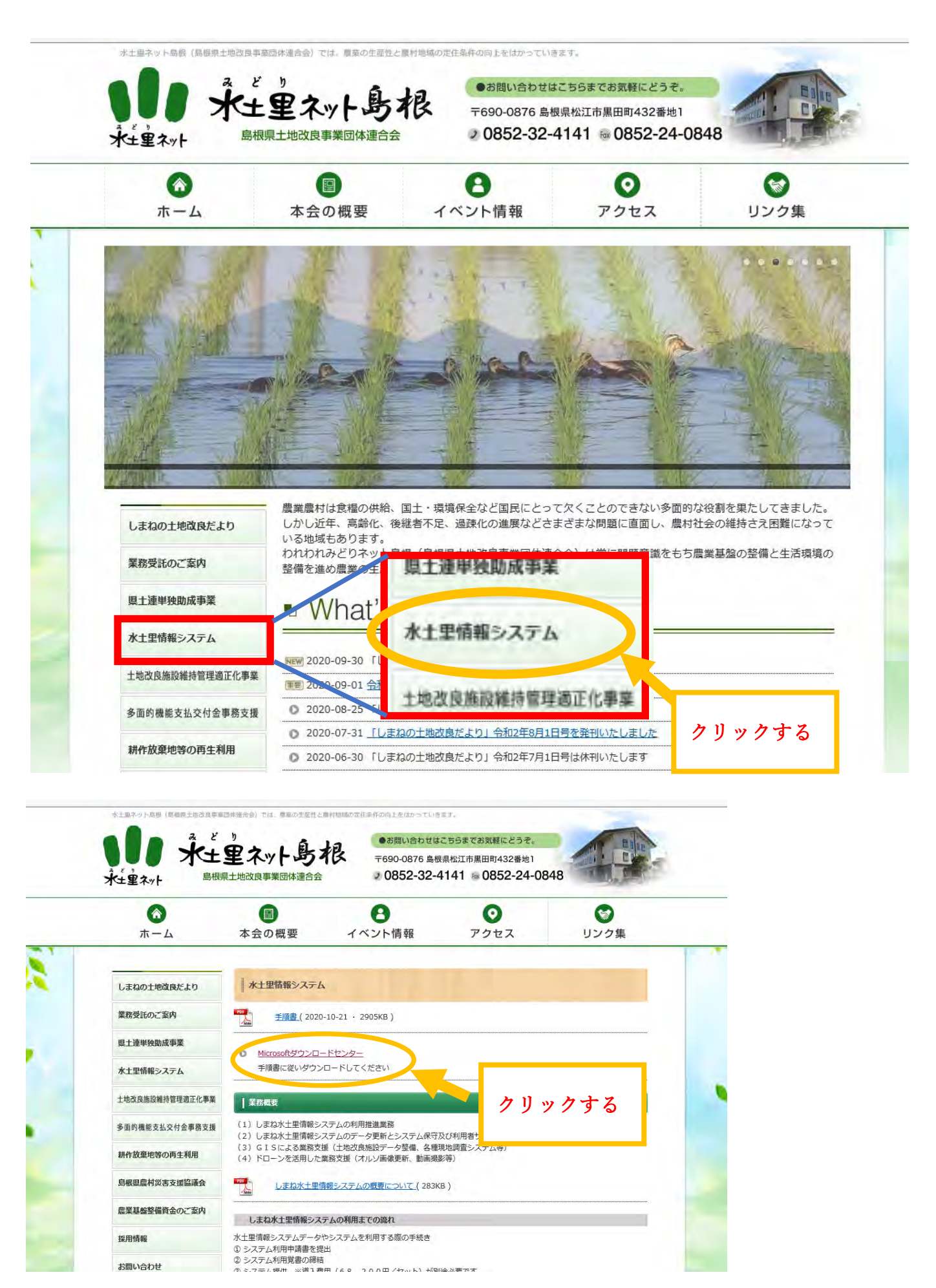

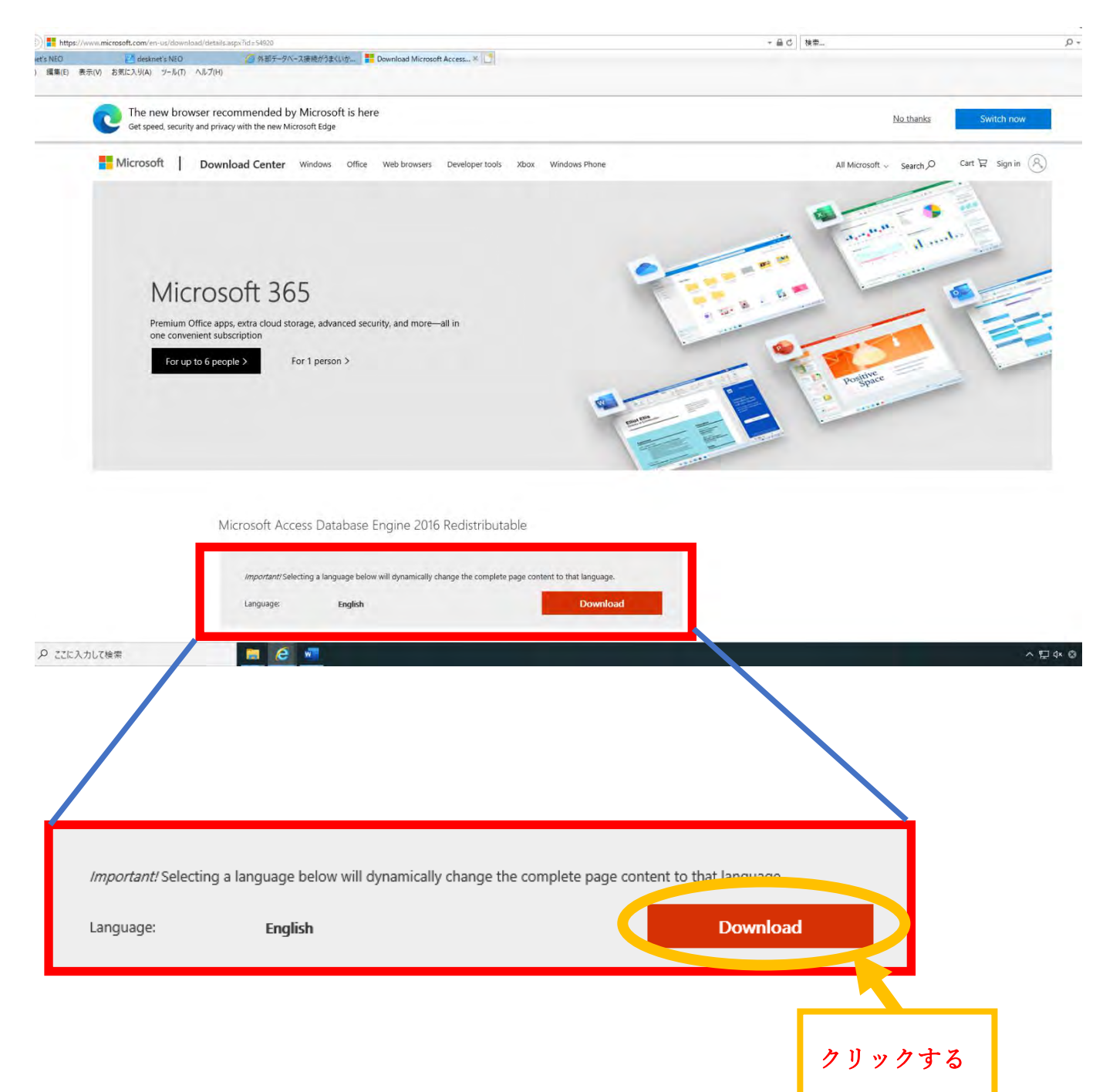

 $\circledR$ Choose the download you want File Name Size Download Summary:<br>KBMBGB accessdatabaseengine.exe 77.8 MB You have not selected any file(s) to download. accessdatabaseengine\_X64.exe 79.5 MB **Total Size: 0** Next どちらかをクリックして☑をつける accessdatabaseengine.exe バージョンが 32 ビットの方 77.8 MB accessdatabaseengine\_X64.exe バージョンが 64 ビットの方 79.5 MB  $\circledcirc$ Choose the download you want File Name Download Summary:  $\blacktriangledown$  accessdatabaseengine.exe ☑がついたら「Next」をクリック KRMRGR 1. accessdatabaseengine.exe accessdatabaseengine\_X64.exe Total 77.8 MB Next

⑤ダウンロードしたファイルを任意の場所に保存する(例ではデスクトップに保存する)

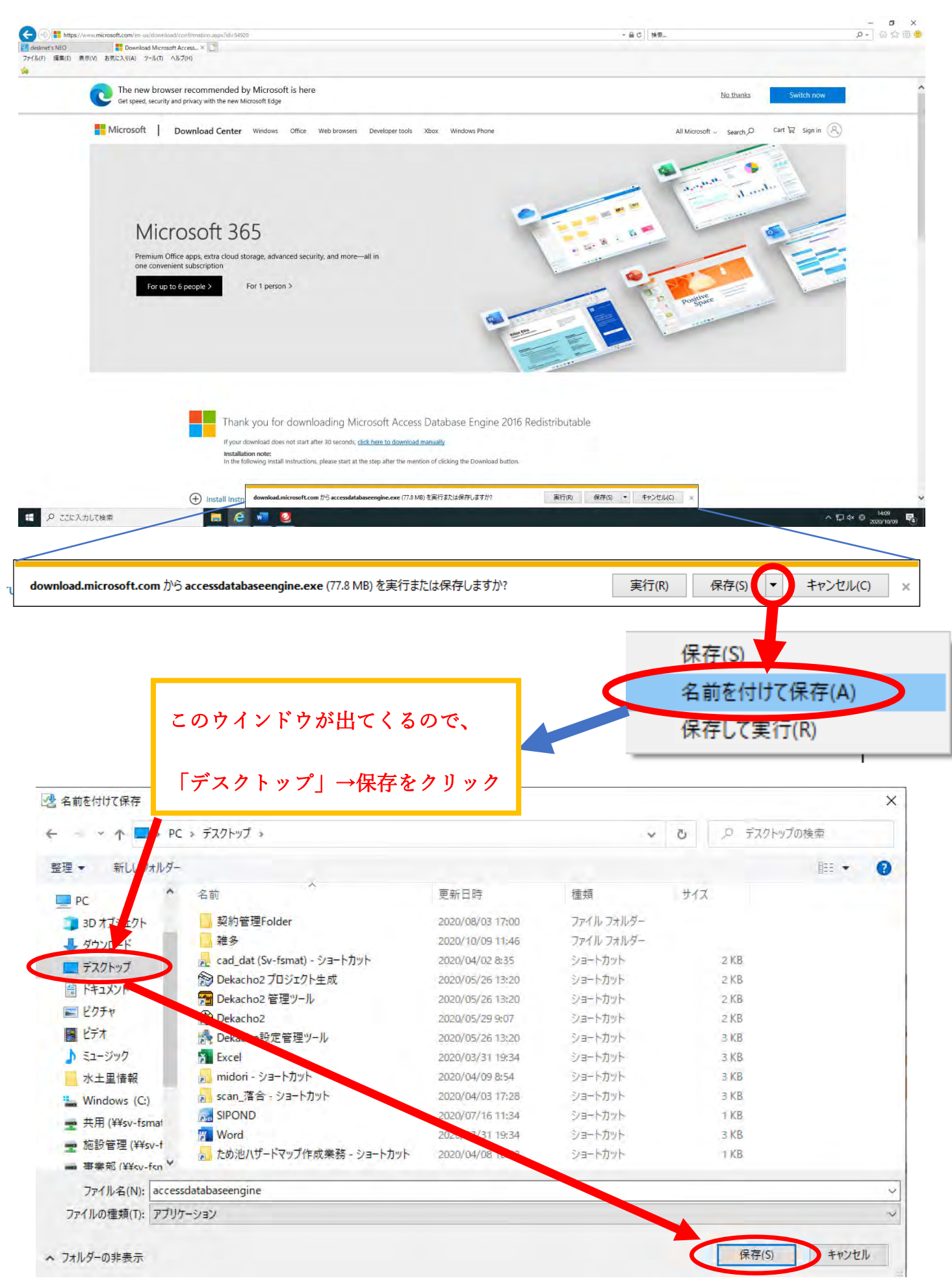

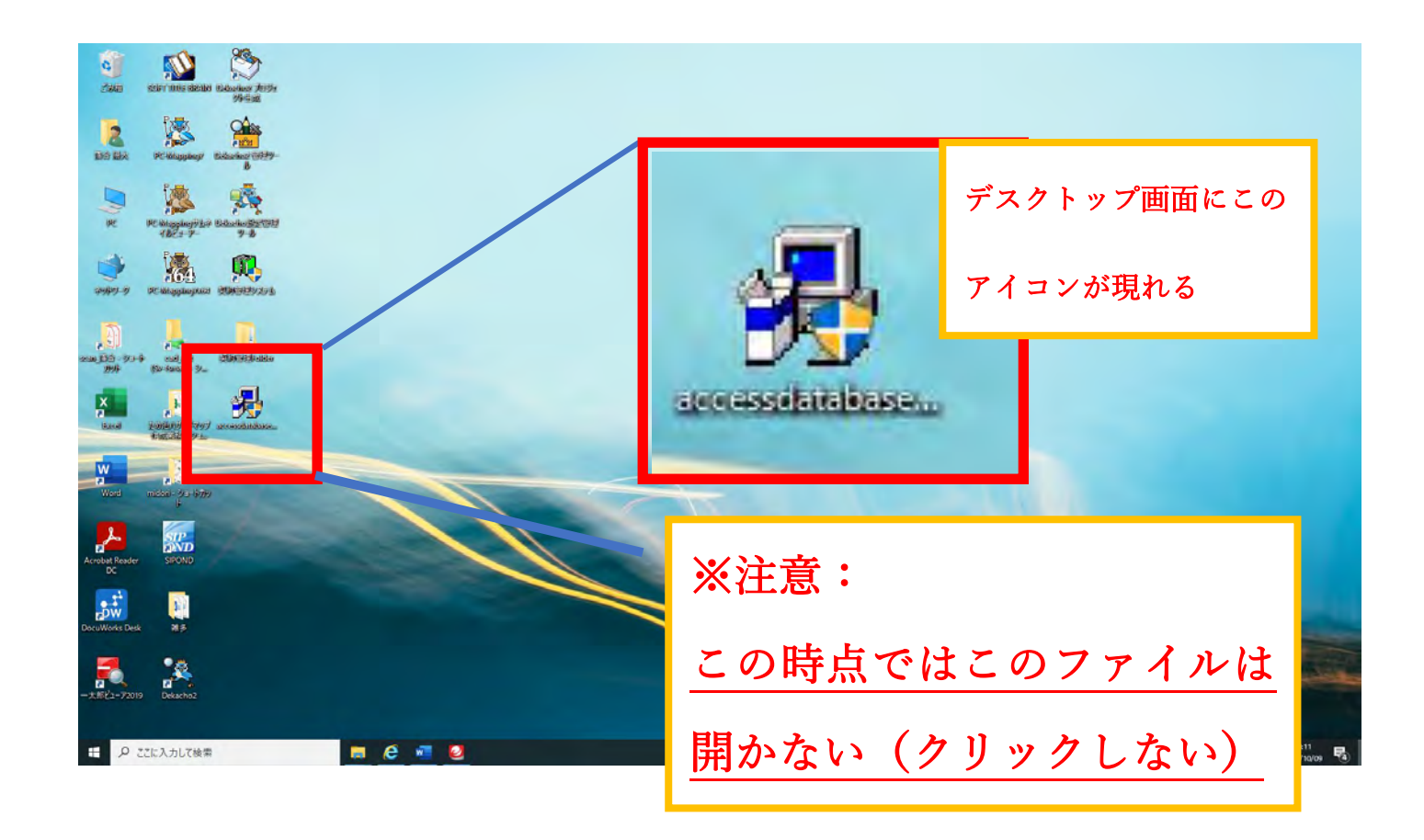

⑥デスクトップ画面からスタートパネルを開き、「Windows システムツール」>「ファイルを指定して実行」 をクリック

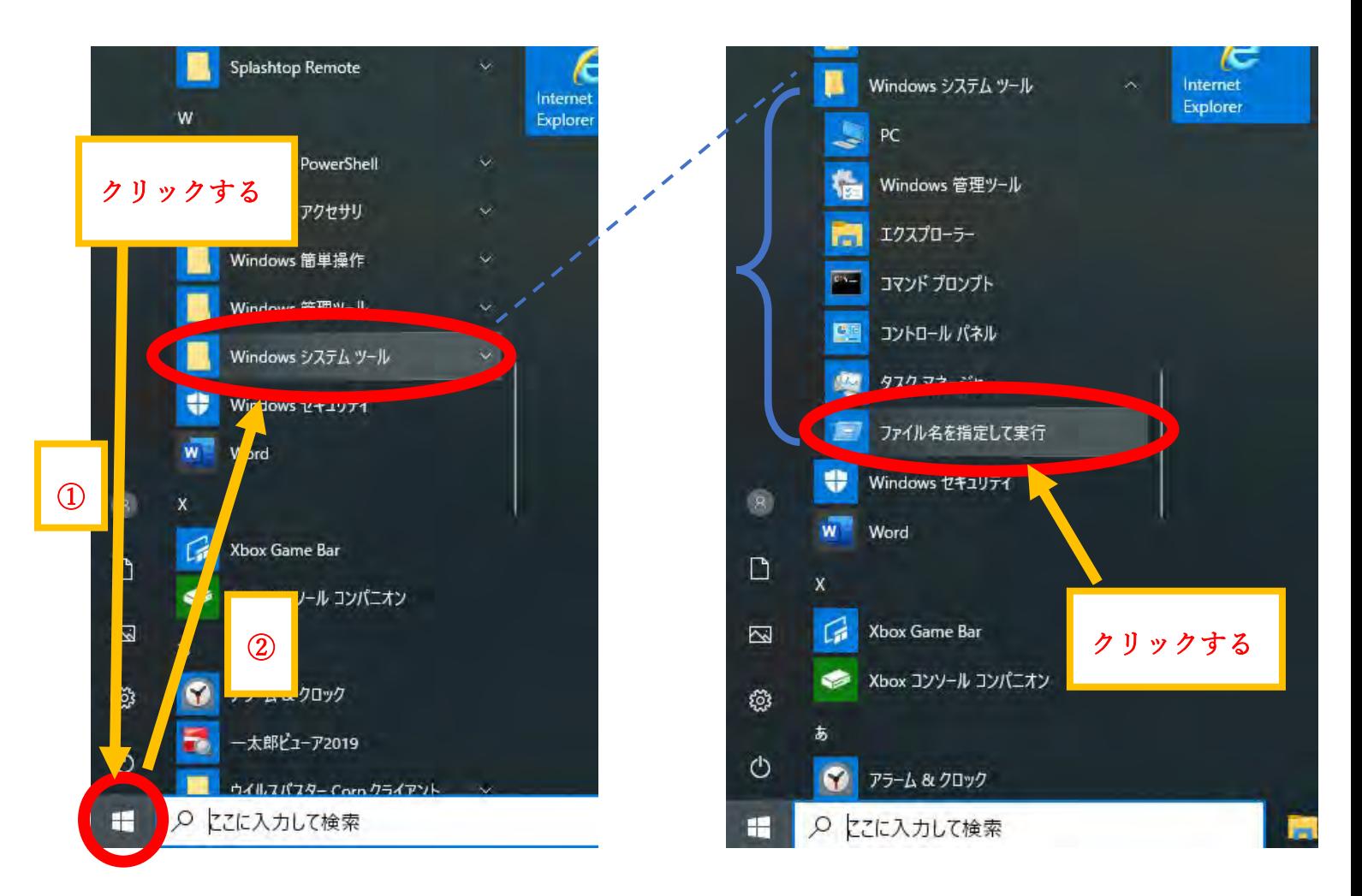

③出てきたウインドウの「参照」をクリックし、対象のファイルを開く

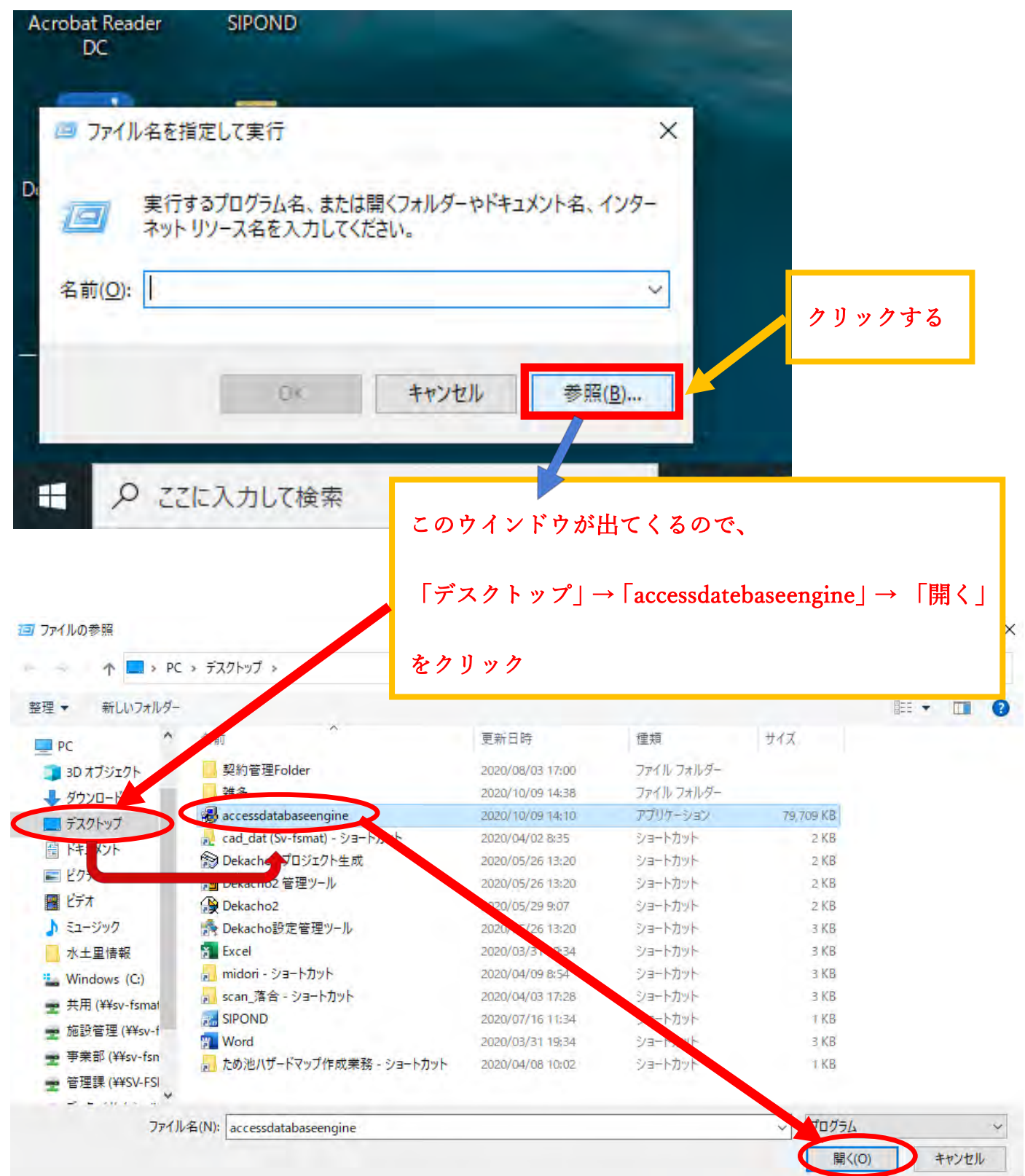

④文字列の後ろに半角スペースを入れてから /quiet と付け足し、「OK」をクリック

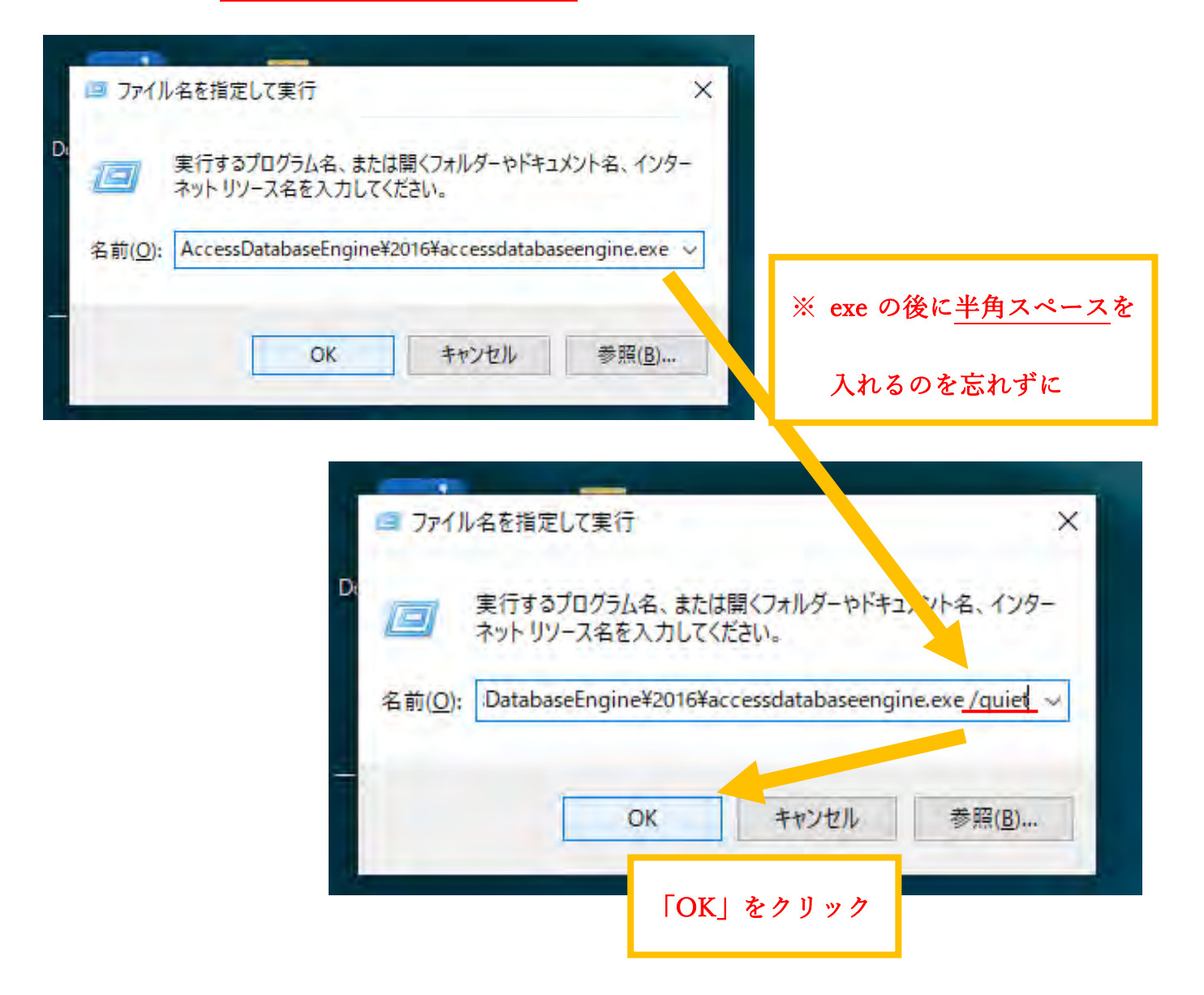

⑤しばらく待つと下図の黒いウインドウが出現するが、自動ですぐ閉じる。ウインドウが閉じられた後、 「設定」>「アプリ」から「Microsoft Access データベースエンジン 2016」がインストールされているか 確認する

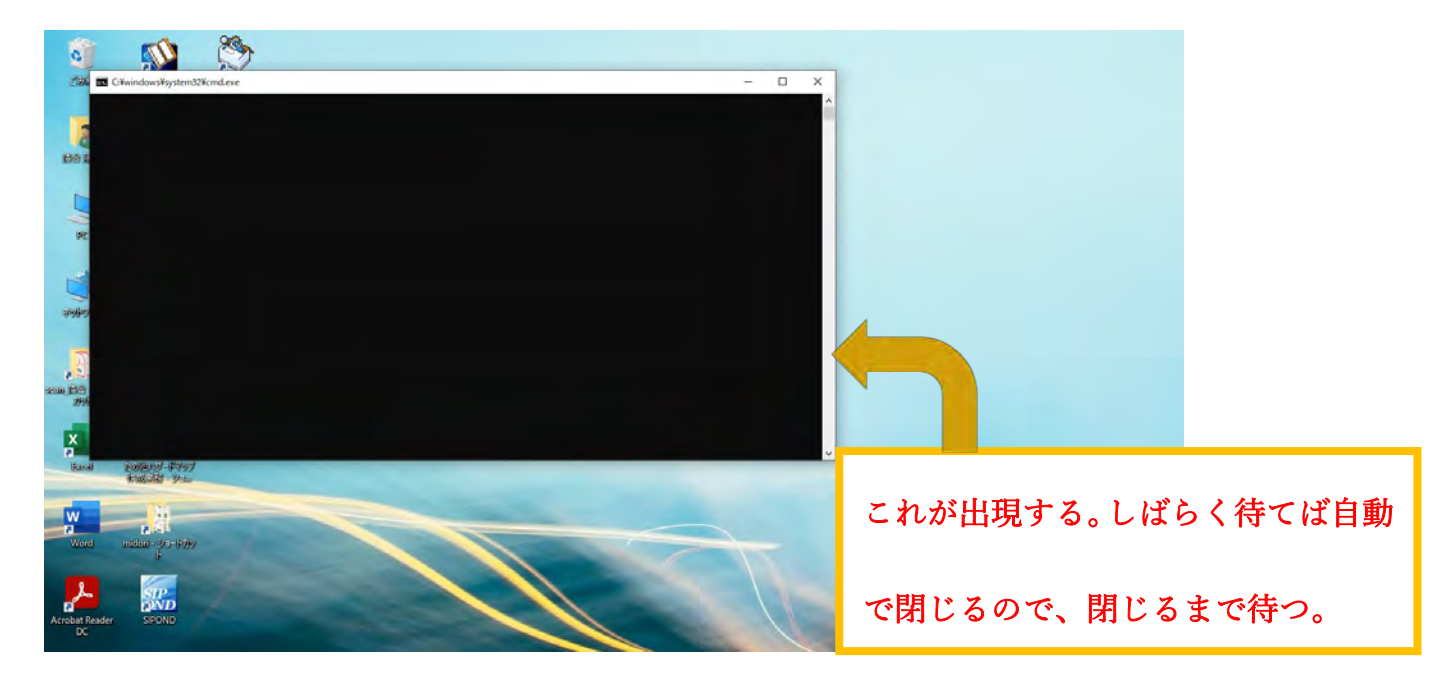

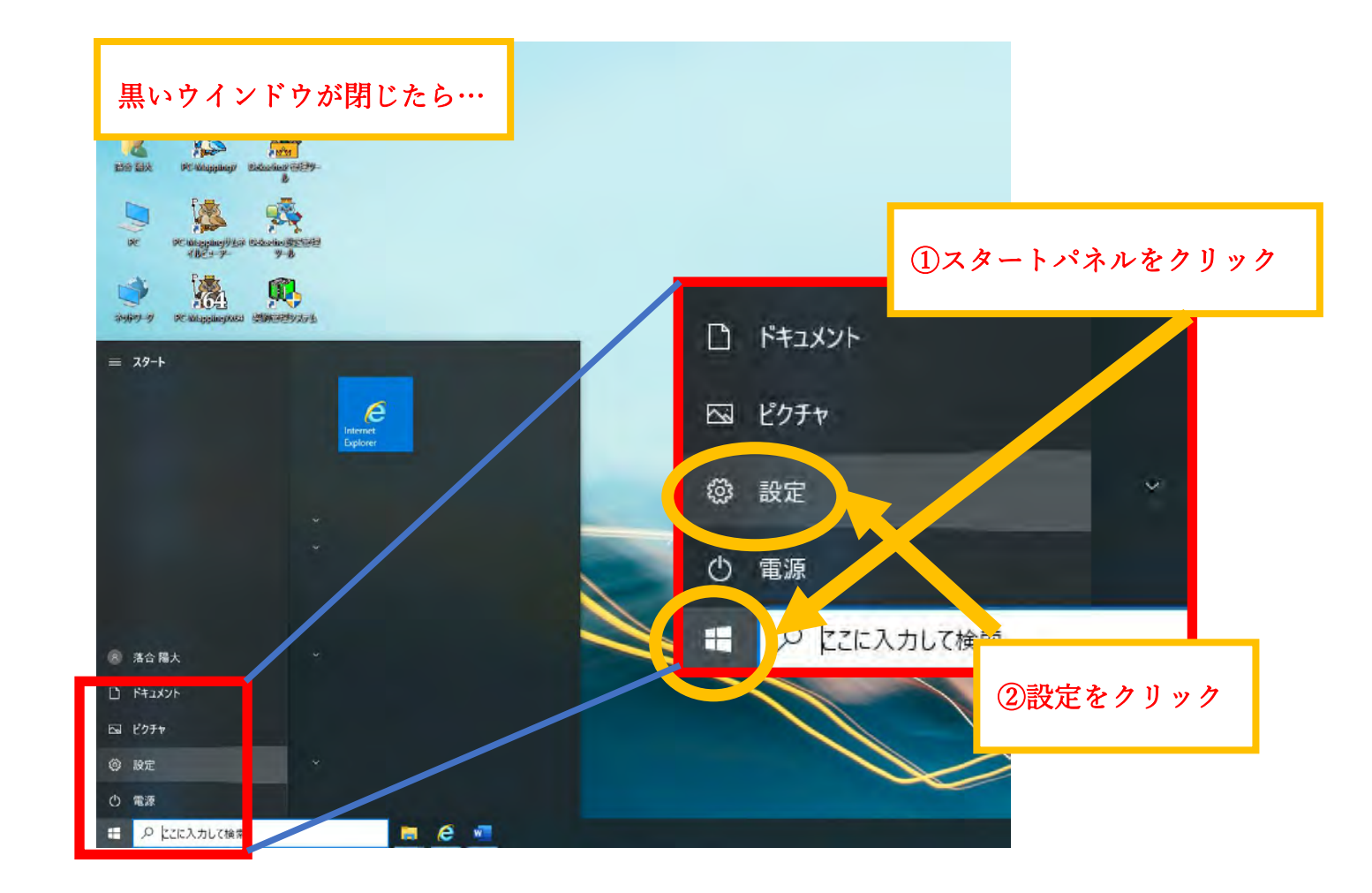

Windows の設定

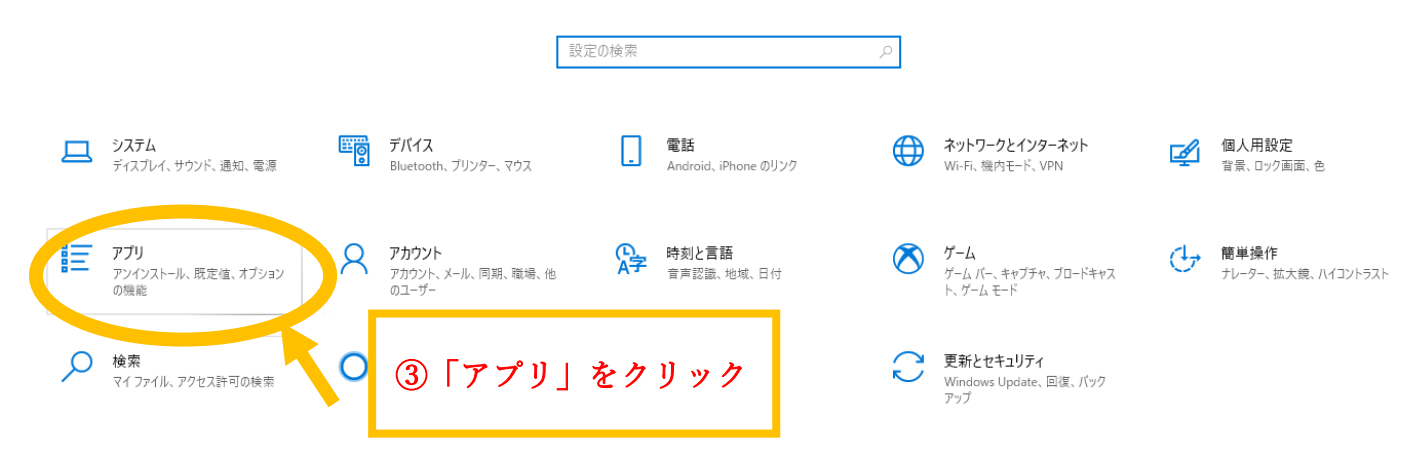

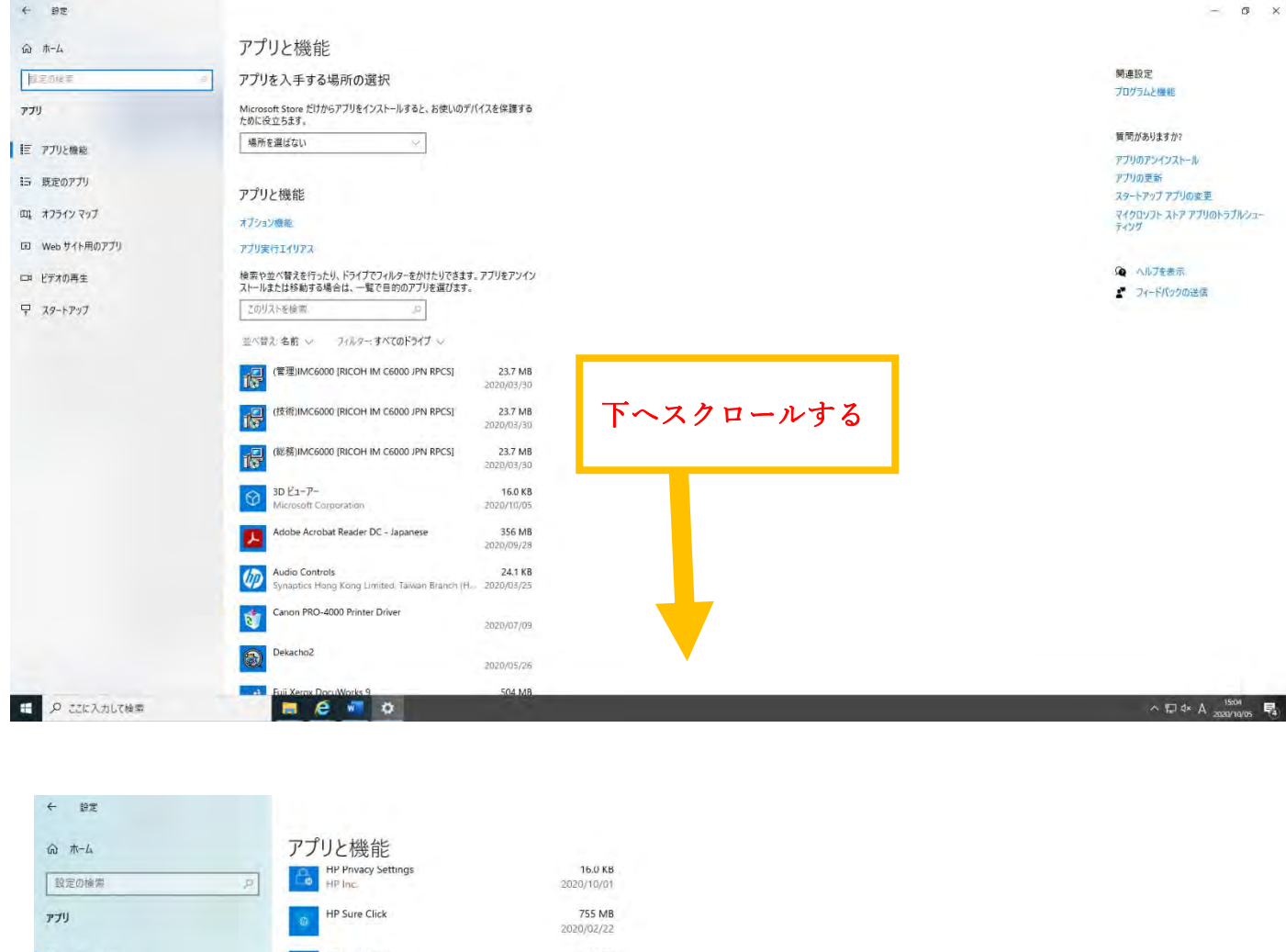

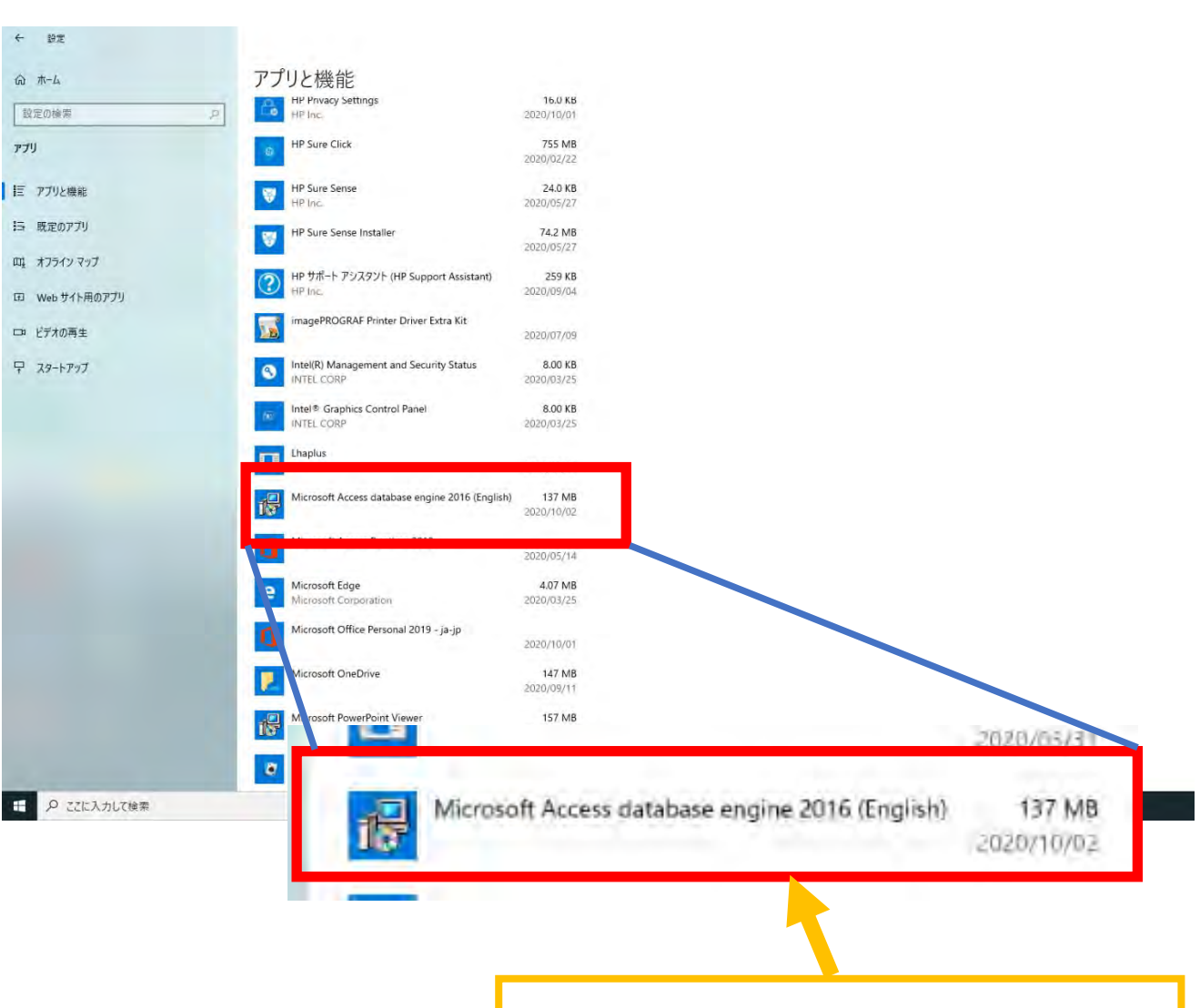

この名前のファイルがあるのを確認したら完了